# **XML Service Configuration**

### **XML Service Subscription For CuCM 6.x and later**

Log onto the CuCM web interface. Click on Device -> Device Settings -> Phone Services.

Define a new Phone Service with following parameters:

- Name: StoneLock service
- Description: StoneLock service
- Service Category: XML Service
- Service Type: Standard IP Phone Service
- Service URL: http://<IAS\_ip\_address>/fw/apps/StoneLock/xml/Lock/Default.aspx?name=#DEVICENAME#
- Flag "Enable": set

**TIP**: You can automatically get the right URL to be pasted, with the right IP address, directly form the Application Suite web interface. Just open the Phone Lock -> Global setting page.

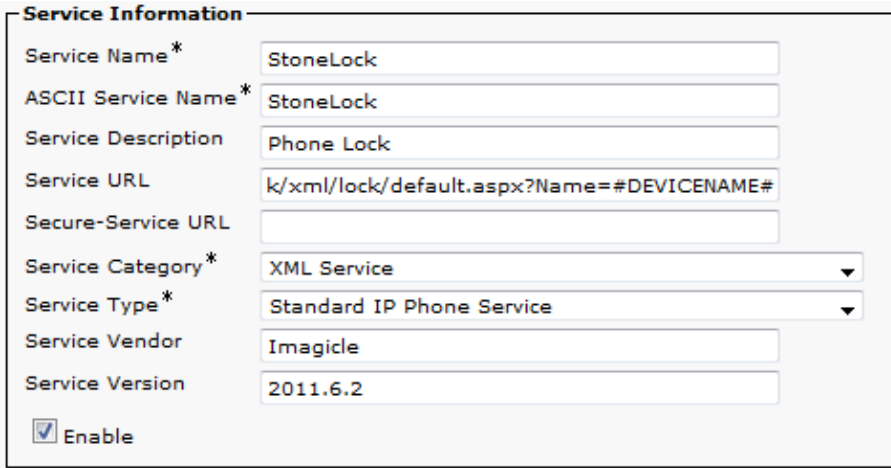

Then subscribe each phones that need to use the Stonelock service you just created. Click Device -> Phone, select the phone you want to activate StoneLock for).

# imagicle<sup>®</sup>

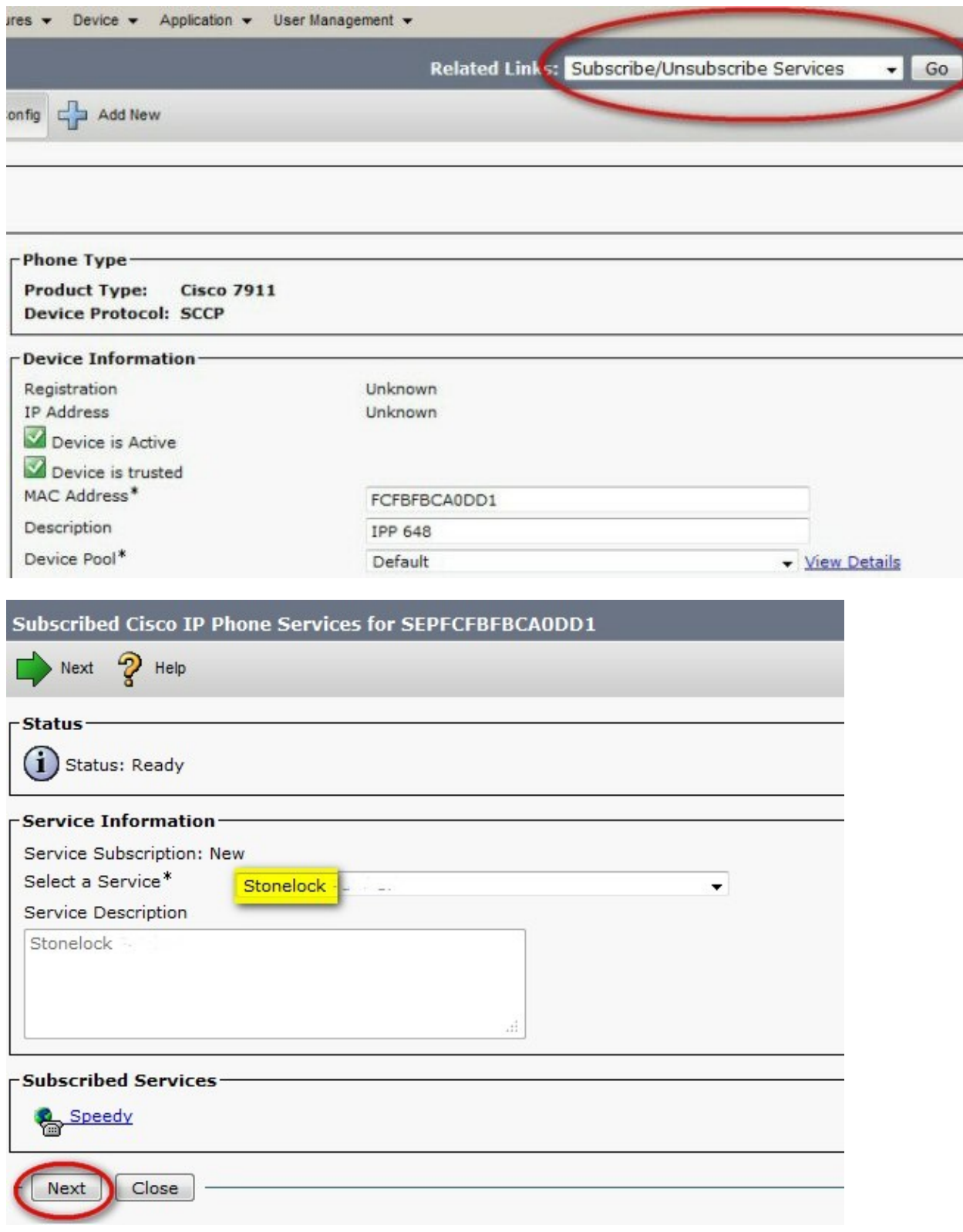

## **Continue the configuration**

PBX configuration is not done! You must also configure TAPI and, optionally, CURRI. Please read ahead.

## imagicle<sup>®</sup>

### **XML Service Subscription For CCM 4.x**

Log onto the CuCM web interface. Click on Device -> Device -> Phone. Select the phone you want to edit. Add a direct link to the StoneLock service in the phone configuration parameters:

- Authentication: http://<IAS\_ip\_address>/fw/authenticate.asp
- Services URL: http://<IAS\_ip\_address>/fw/apps/StoneLock/xml/Lock/Default.aspx?name=#DEVICENAME#

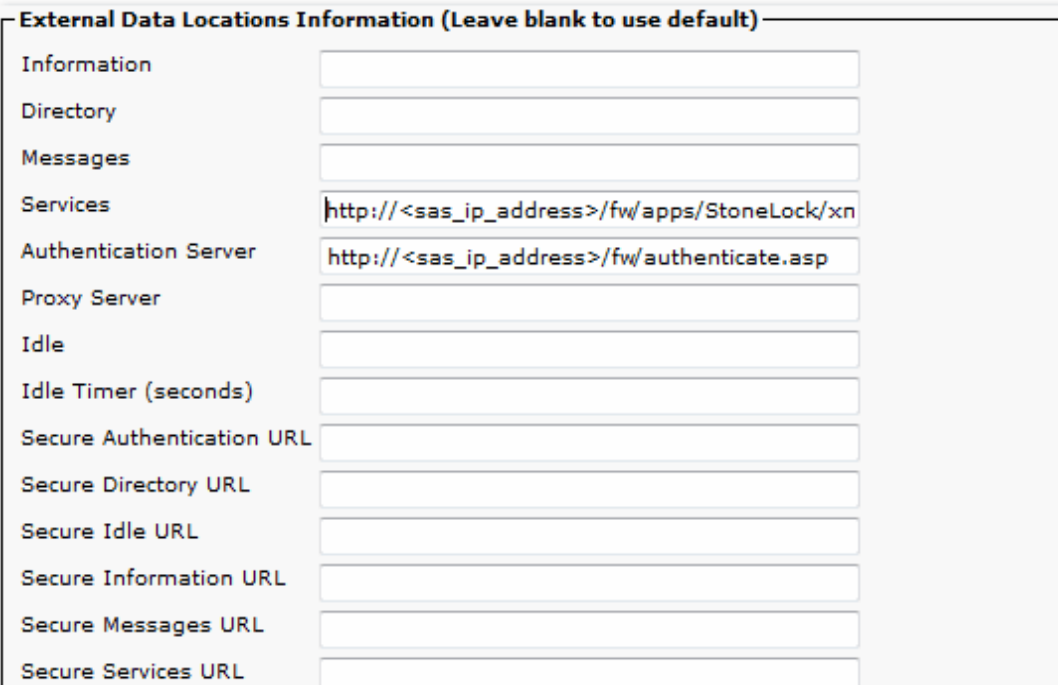

**TIP**: You can automatically get the right URL to be pasted, with the right IP address, directly form the Application Suite web interface. Just open the Phone Lock -> Global setting page.

#### **Troubleshooting tips**

**1.** If a device IP does not appear in Admin -> Support -> (details) page, it cannot display the phone status. Double check device association and configuration. The device must be both "detected by AXL" and "detected by TAPI".

**2.** Check that the AXL Service is active on the CuCM. In case of CuCM cluster installations, check that the IP address you entered in the IAS telephony services mask is the one of the node on which the AXL service is activated.

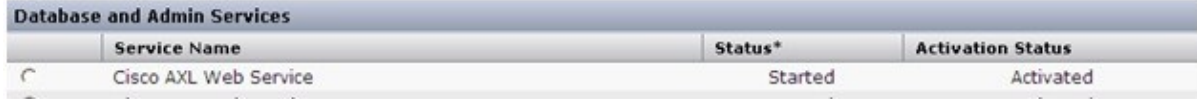

**3.** Check that Imagicle AXL Client Service is active since it retrieves the phone IP addresses. Let it run for some minutes before testing StoneLock.

**4.** Also check that the following services are running: Imagicle Phone Control, Imagicle Service Host, Imagicle Licensing.